## **Guidelines For Registration**

1. Visit the homepage of our official website **[Tejaswini](https://tejaswini.nehhdc.com/)**.

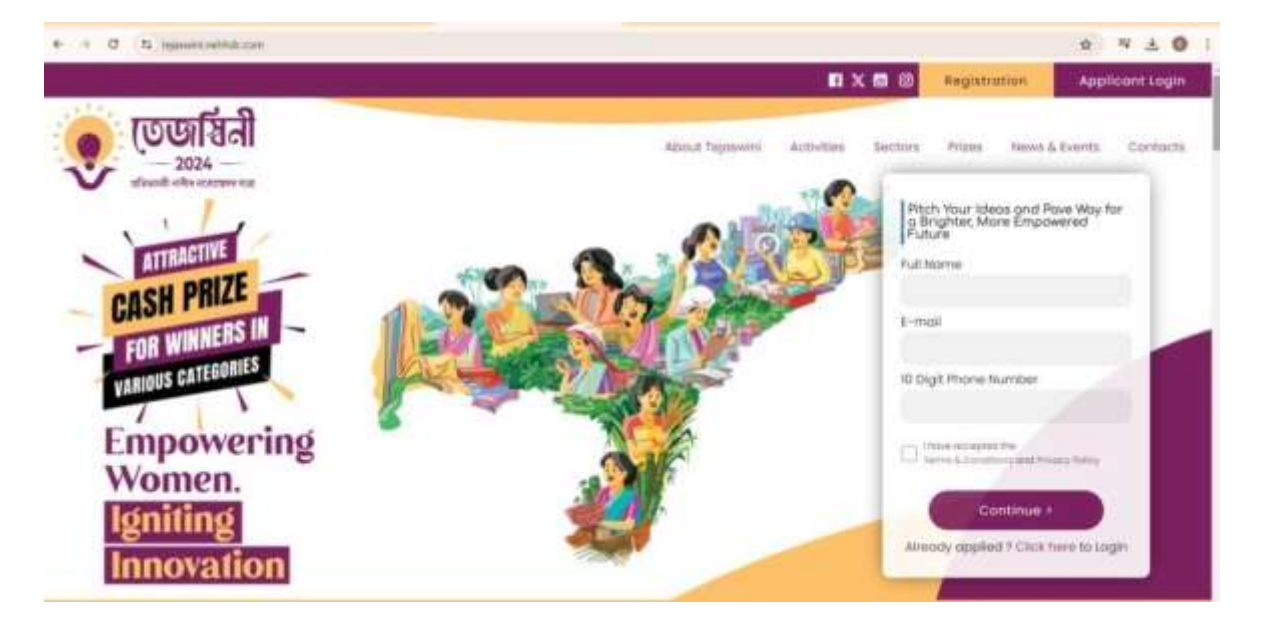

**2.** Fill the required details under the registration tab.

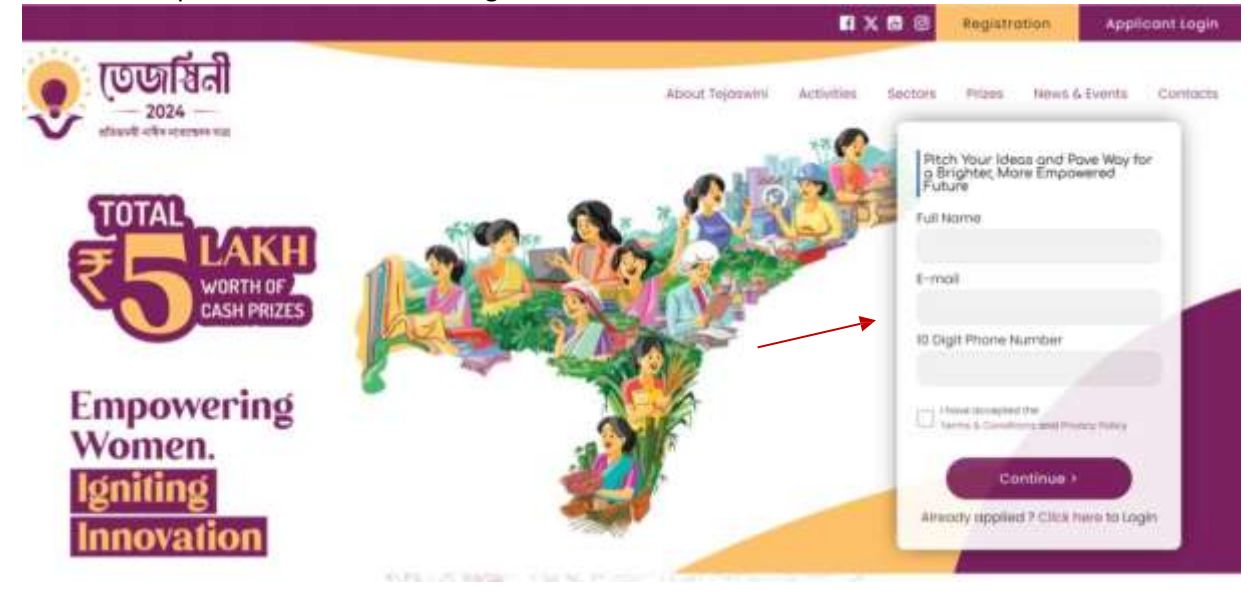

*Registration Form*

Click on continue to create an account. A confirmation message will appear on the screen.

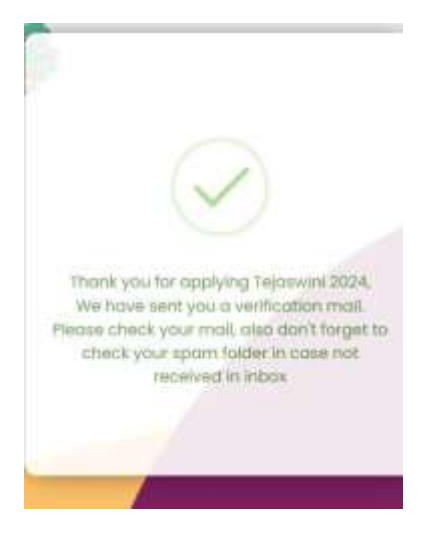

*Confirmation Message*

**3.** Open the E-mail sent from Tejaswini 2024 to your registered email address and Click on the 'Confirm and Login' Button.

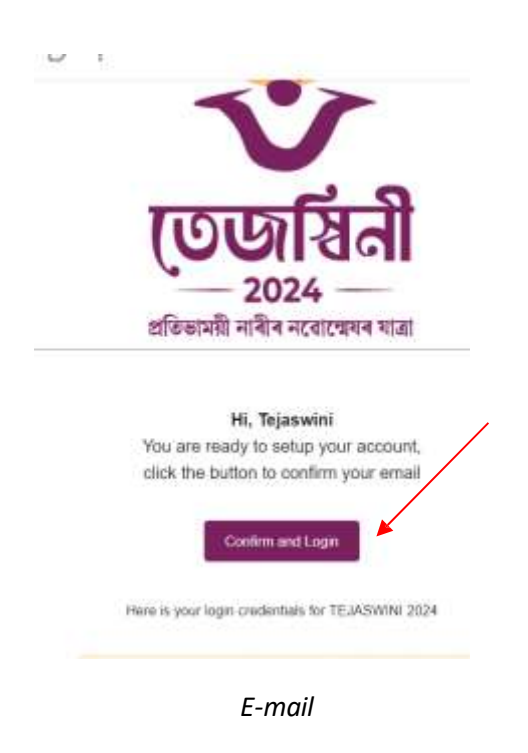

**Note down your Log In credentials for future log in.**

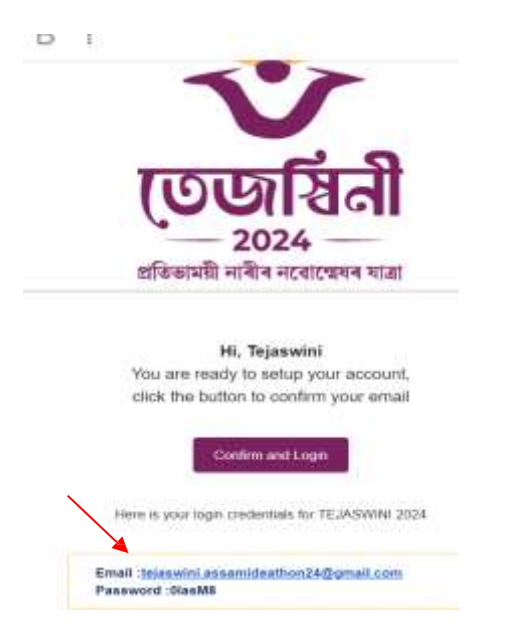

You will now be redirected to the registration page of our website.

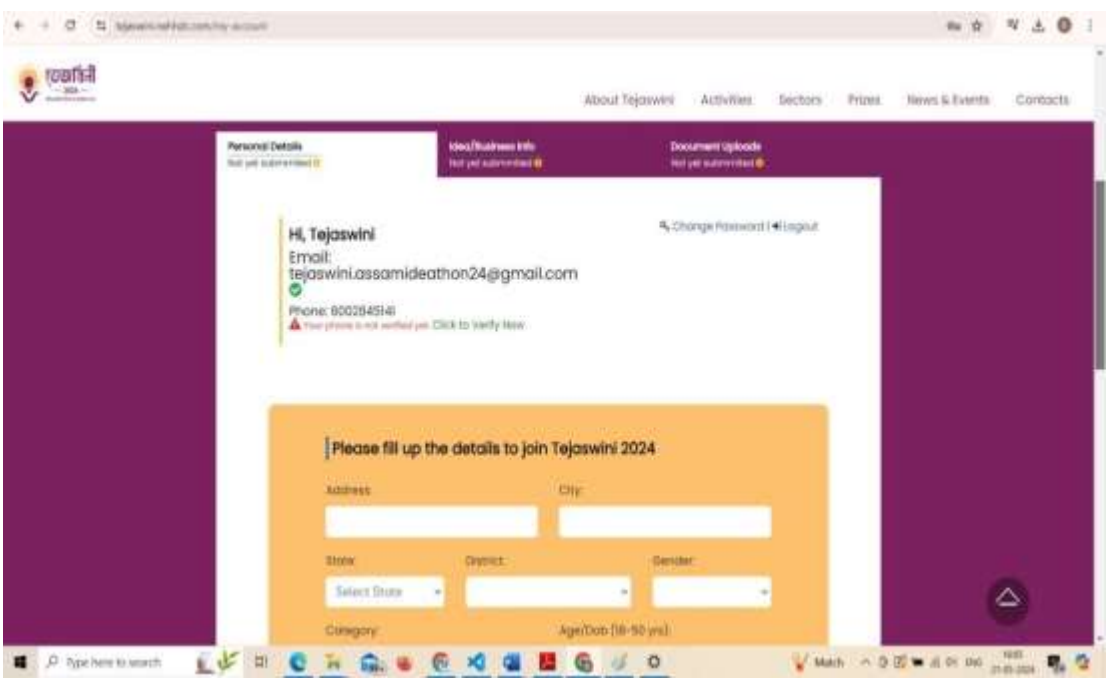

*Registration Page*

**4.** Click on the verification link and enter the OTP sent to your registered mobile number to verify your phone number.

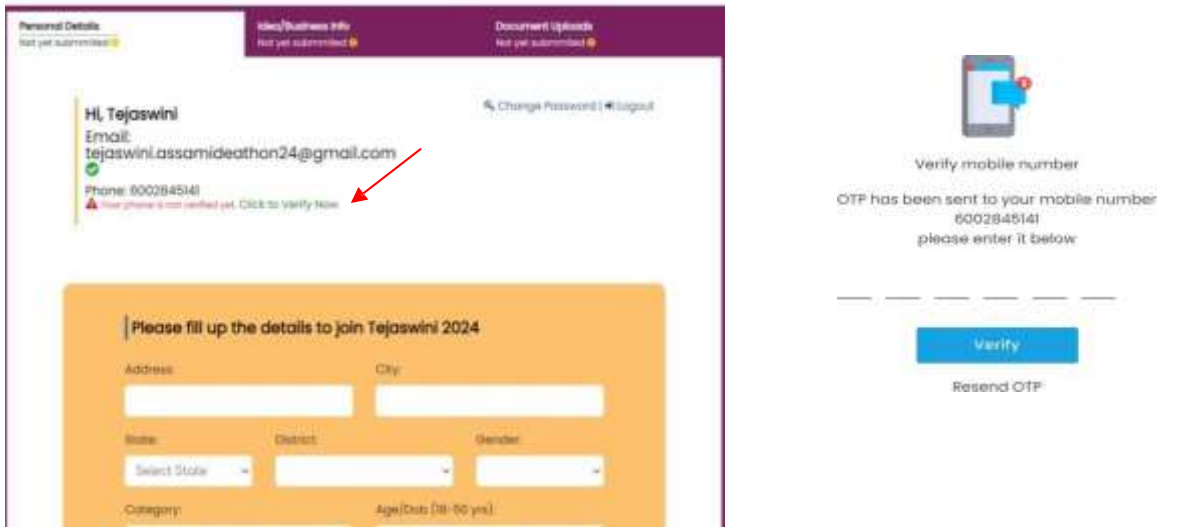

*Before Verification OTP Request Screen*

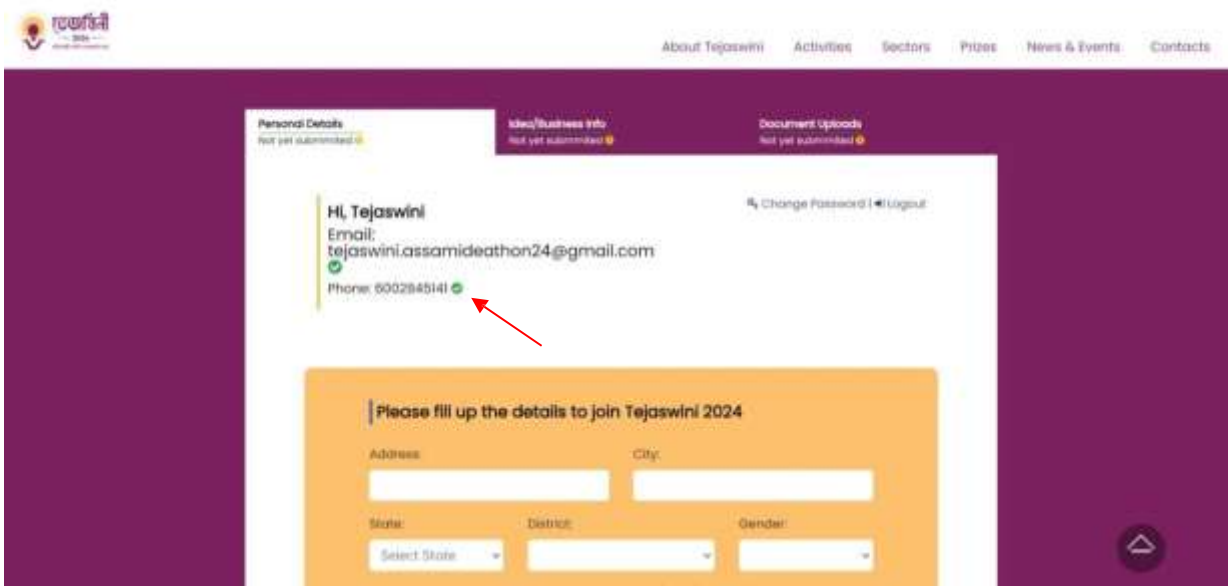

*After Verification*

**5.** Fill all the required details under 'Personal Details' tab.

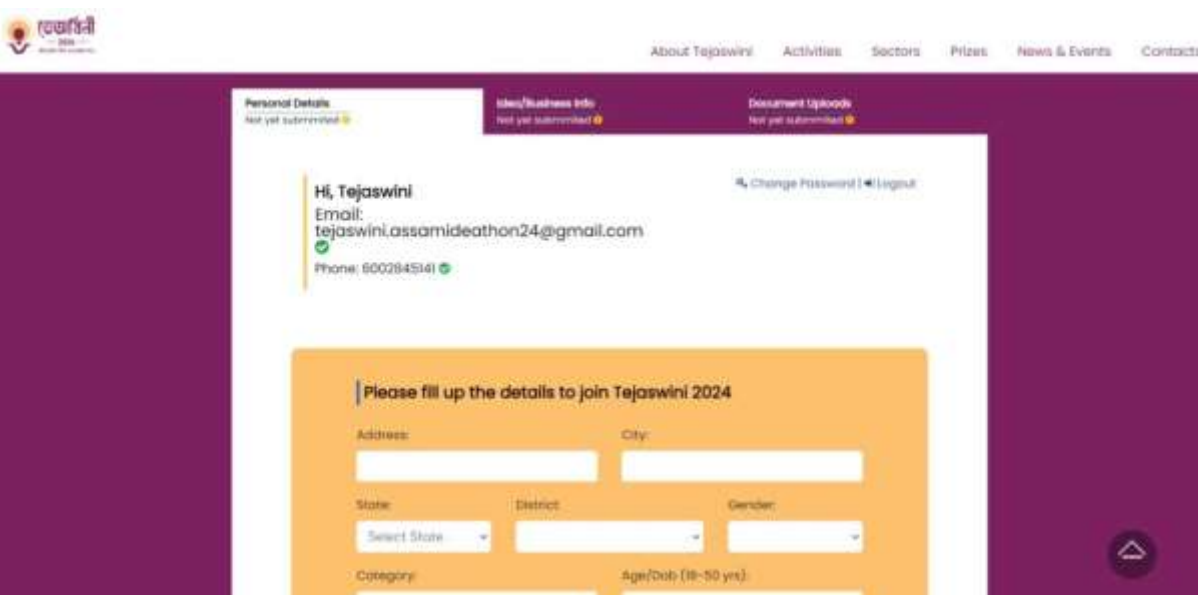

Click on the 'Next' button to proceed to the next part of the application form.

*Personal Details Tab*

Click on 'Save and proceed' to save your details before proceeding to the next tab.

6. Fill all the required details under the 'Idea/Bussiness info' Tab and proceed to the next tab.

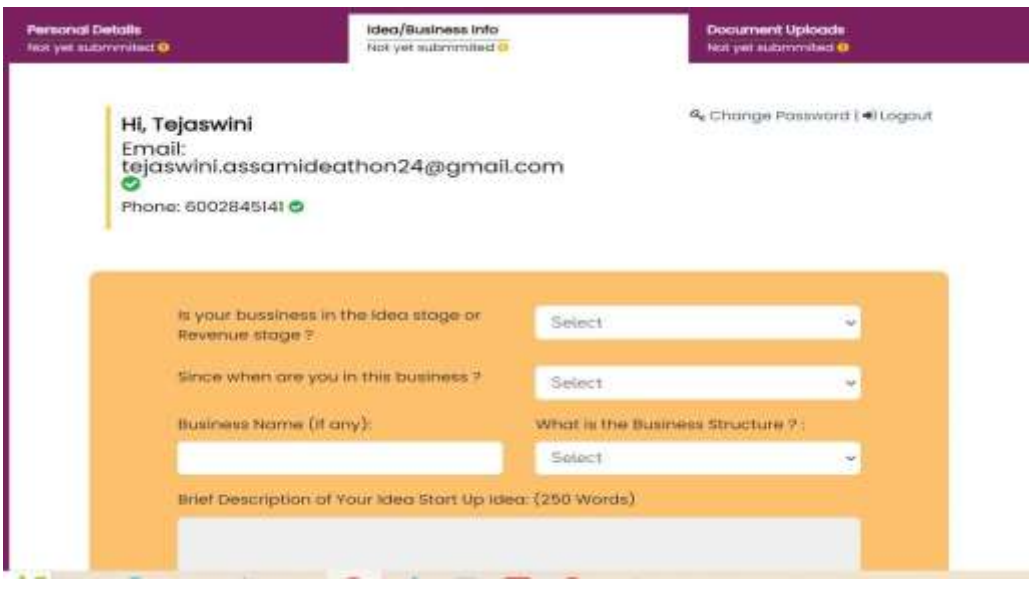

*'Idea/BussinessInfo' Tab*

The 'Digital Presence' section is optional. However, businesses with an online presence are encouraged to provide their URL.

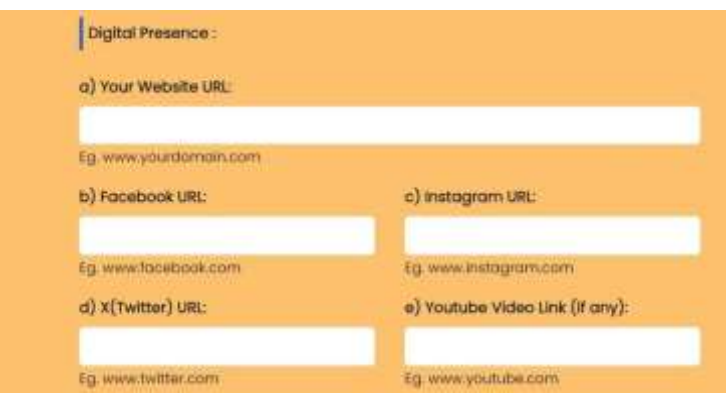

*Digital Presence Section*

**6.** Upload all the necessary documents as per instruction.

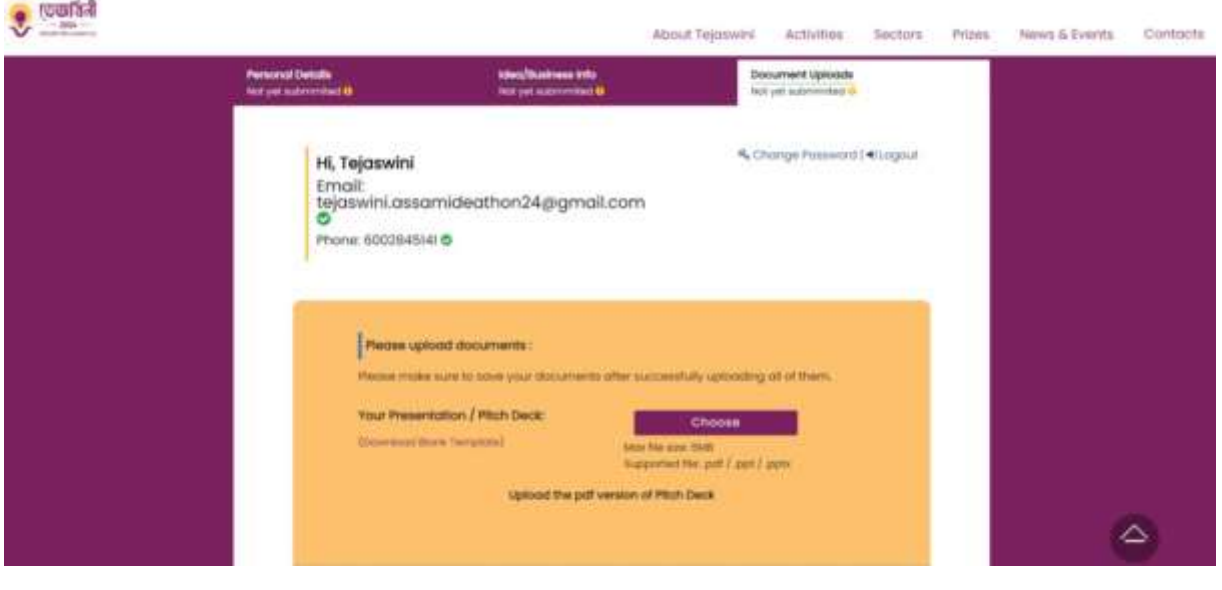

*Document Upload Tab*

The supported format of the Pitch Deck file are .pdf , .pptx and .ppt.The file size shouldn't exceed 5MB.

Download the sample Pitch Deck format from the provided link under the Document Upload Tab.

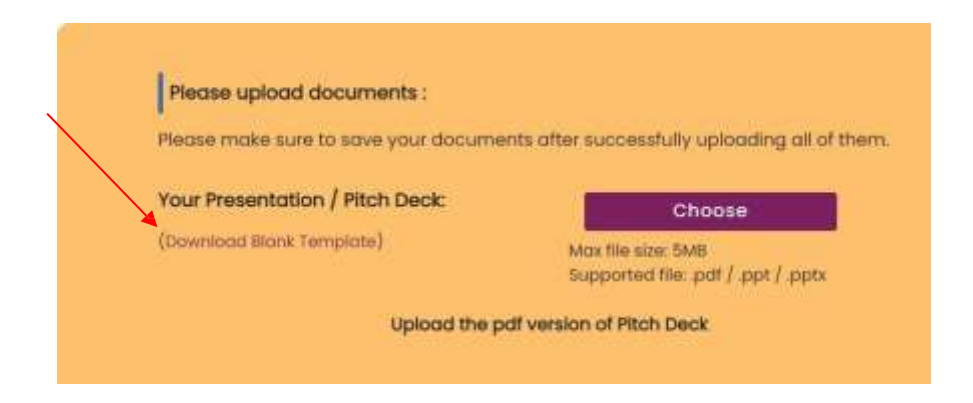

The supported format of personal documents are .jpg and .jpeg and file size shouldn't exceed 5MB.

The supported format of business entity and licenses are .jpg and .jpeg and file size shouldn't exceed 5MB.

**7.** After uploading all the documents accept the terms and conditions by clicking on the check box.

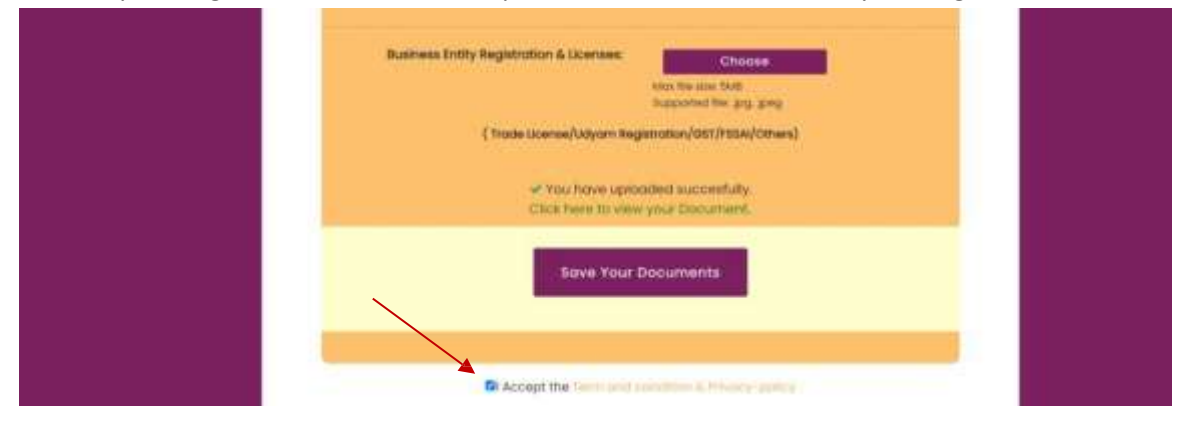

**8.** Click on the 'Submit your Application' button to complete the registration process.

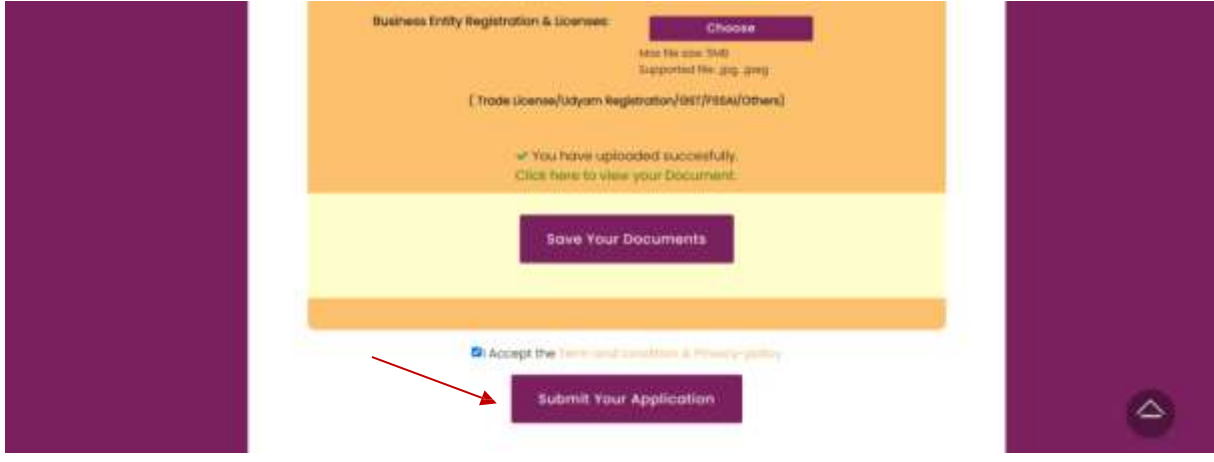

**Please check your email for a confirmation message.**

**NOTE:**

**1. Applicants with multiple concepts mustsubmit individual applicationsfor each.**

**2. No further changes can be made once the application is submitted.**

**For further assistance please contact our helpdesk at the provided contact details.**

**Thank You!**

**Phone Number-6002845141**

**[Email-tejaswini.assamideathon24@gmail.com](mailto:Email-tejaswini.assamideathon24@gmail.com)**

Supported By:

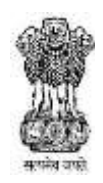

**Government of Assam Industries, Commerce & Public Enterprise Department** Implemented by: Ecosystem Partner:

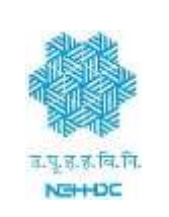

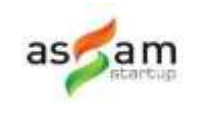